#### **ФЕДЕРАЛЬНОЕ ГОСУДАРСТВЕННОЕ БЮДЖЕТНОЕ ОБРАЗОВАТЕЛЬНОЕ УЧРЕЖДЕНИЕ ВЫСШЕГО ПРОФЕССИОНАЛЬНОГО ОБРАЗОВАНИЯ «САМАРСКИЙ ГОСУДАРСТВЕННЫЙ АЭРОКОСМИЧЕСКИЙ УНИВЕРСИТЕТ имени академика С. Н КОРОЛЁВА (НАЦИОНАЛЬНЫЙ ИССЛЕДОВАТЕЛЬСКИЙ УНИВЕРСИТЕТ)»**

### *Т. М. КУЗЬМИШИНА, В. С. КУЗЬМИЧЁВ*

### **ФОРМИРОВАНИЕ ИНФОРМАЦИОННОЙ КОМПЕТЕНЦИИ В ПРОЦЕССЕ ПОДГОТОВКИ СПЕЦИАЛИСТОВ В ОБЛАСТИ АЭРОКОСМИЧЕСКИХ И ГЕОИНФОРМАЦИОННЫХ ТЕХНОЛОГИЙ**

**Часть 2**

**Технология подготовки учебных, методических и научных текстовых документов**

**САМАРА 2011**

МИНИСТЕРСТВО ОБРАЗОВАНИЯ И НАУКИ РОССИЙСКОЙ ФЕДЕРАЦИИ

ФЕДЕРАЛЬНОЕ ГОСУДАРСТВЕННОЕ БЮДЖЕТНОЕ ОБРАЗОВАТЕЛЬНОЕ УЧРЕЖДЕНИЕ ВЫСШЕГО ПРОФЕССИОНАЛЬНОГО ОБРАЗОВАНИЯ «САМАРСКИЙ ГОСУДАРСТВЕННЫЙ АЭРОКОСМИЧЕСКИЙ УНИВЕРСИТЕТ имени академика С. П. КОРОЛЁВА (НАЦИОНАЛЬНЫЙ ИССЛЕДОВАТЕЛЬСКИЙ УНИВЕРСИТЕТ)»

*Т. М. КУЗЬМИШИНА, В. С. КУЗЬМИЧЁВ*

### ФОРМИРОВАНИЕ ИНФОРМАЦИОННОЙ КОМПЕТЕНЦИИ В ПРОЦЕССЕ ПОДГОТОВКИ СПЕЦИАЛИСТОВ В ОБЛАСТИ АЭРОКОСМИЧЕСКИХ И ГЕОИНФОРМАЦИОННЫХ ТЕХНОЛОГИЙ

#### Часть 2

#### Технология подготовки учебных, методических и научных текстовых документов

*Утверждено Редакционно-издательским советом университета в качестве учебного пособия*

> **САМАРА** Издательство СГАУ 2011

Рецензенты: канд. пед. наук, доц. И. А. Богданова, канд. техн. наук, доц. А.В.Суслин

#### *Кузьмишина Т.М.*

К 893 Формирование информационной компетенции в процессе подготовки специалистов в области аэрокосмических и геоинформационных технологий. Ч. 2. Технология подготовки учебных, методических и научных текстовых документов : учеб. пособие / *Т.М. Кузьмишина, B.C. Кузьмичёв. -* Самара: Изд-во Самар, гос. аэрокосм, ун-та, 2011. - 68 с.

#### ISBN 978-5-7883-0861-6

Рассмотрены технологические этапы создания методических, учебных и научных документов, используемых в образовательном процессе при подготовке специалистов в области аэрокосмических и геоинформационных технологий. Представлены эффективные способы создания и оформления простых и сложных документов в среде текстового процессора MS Word 2003. Изложены практические рекомендации по автоматизированной работе со структурой документа, созданию гипертекстового оглавления; присвоению наименований таблицам, схемам, рисункам с последующим созданием их списков; использованию функции слияния для реализации технологии персонифицированной печати.

Пособие предназначено для научных сотрудников, преподавателей, студентов и аспирантов.

> УДК СГАУ: 004.9 (075) ББК 32.81

**ISBN 978-5-7883-0861-6** © Самарский государственный аэрокосмический университет, 2011

# <span id="page-3-0"></span>**ОГЛАВЛЕНИЕ**

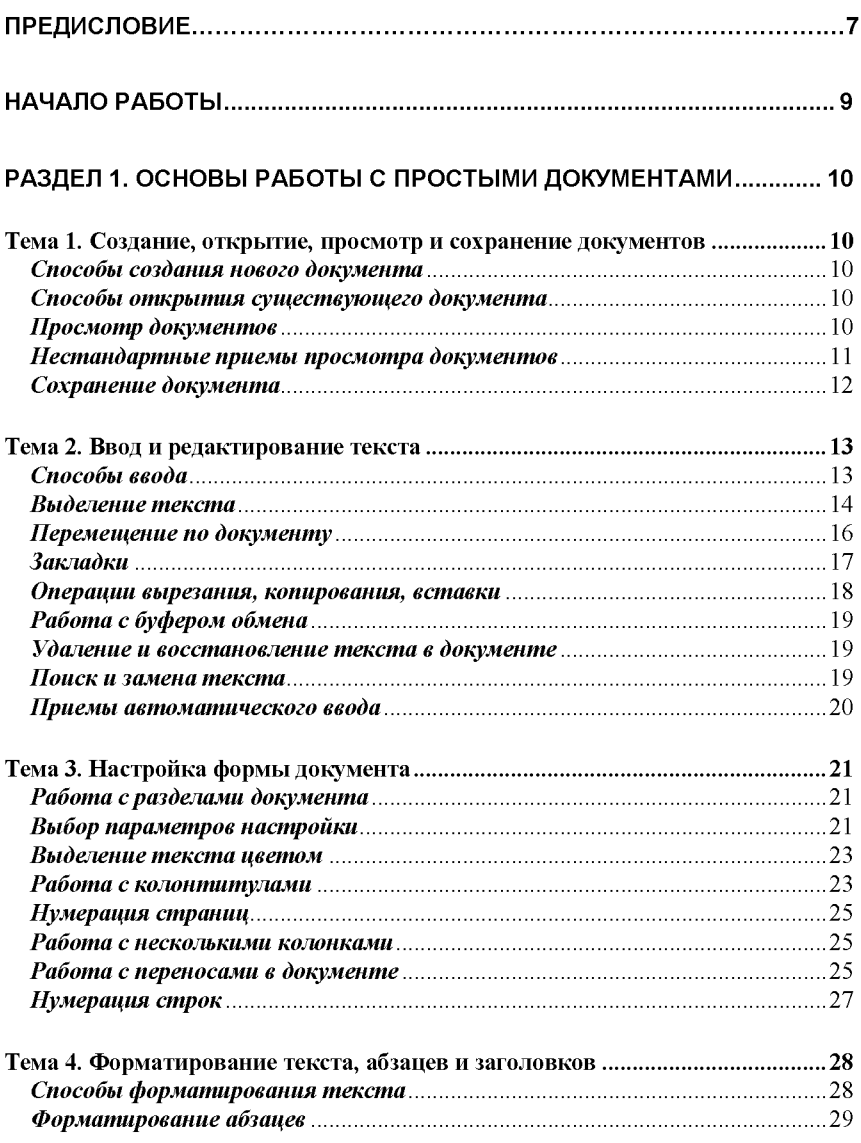

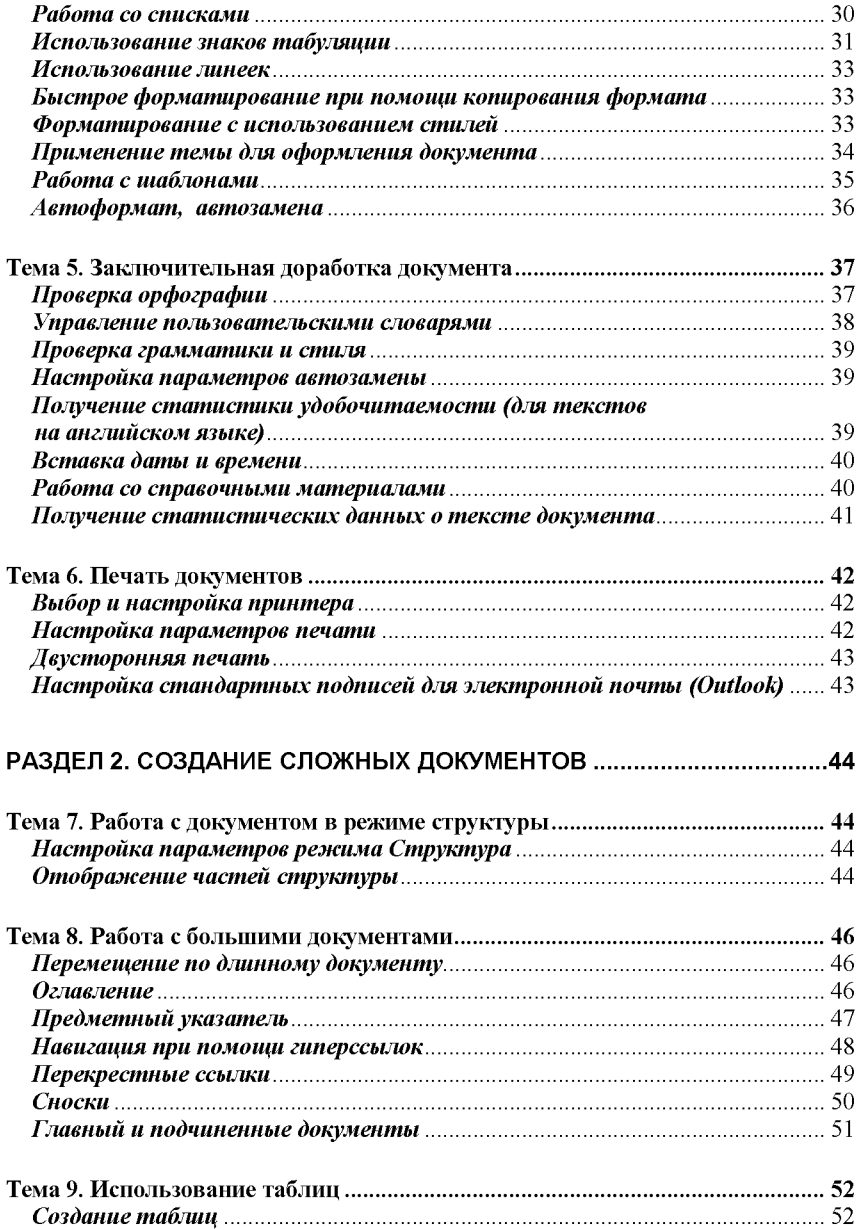

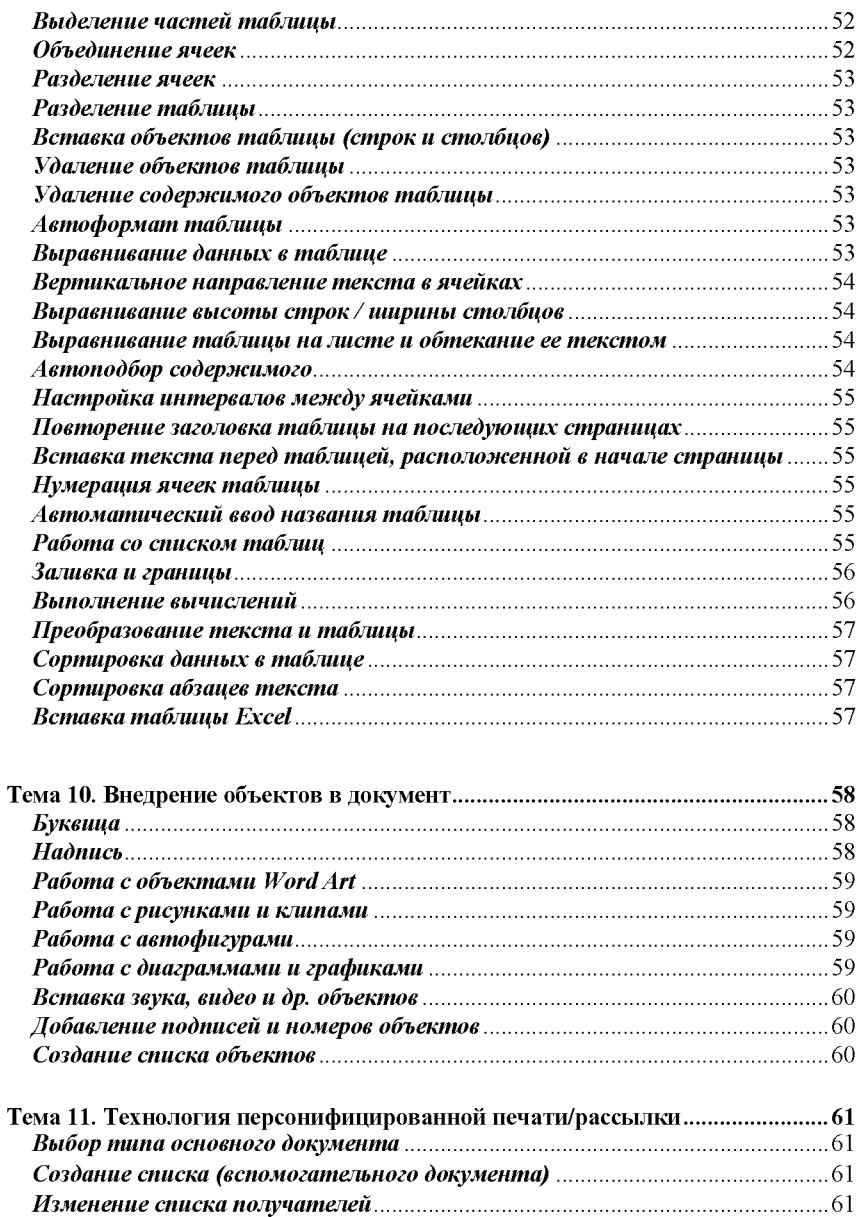

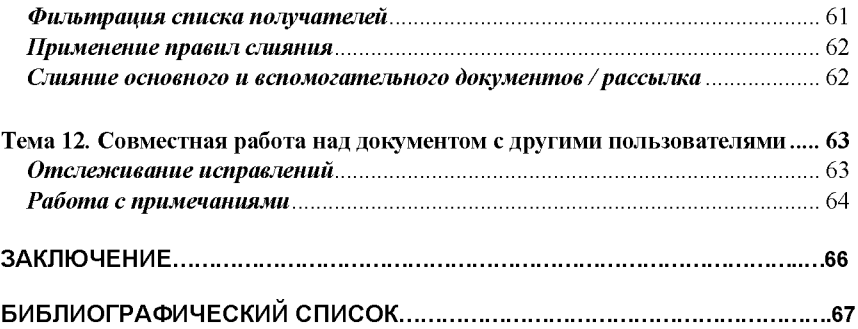

#### Предисловие

#### <span id="page-7-0"></span>Предисловие

На фоне беспрецедентного роста значения информации и информационных технологий во всех сферах человеческой деятельности любой образованный человек, а тем более специалист высшей квалификации, вне зависимости от его конкретной специальности, должен иметь представления об информатике и прикладных аспектах информационных технологий. В этом состоит общекультурный и мировоззренческий смысл включения предметов «Информатика», «Информатика и информационные технологии» и т. п. в учебные планы всех инженерных специальностей высшей школы.

Прагматический аспект изучения подобных дисциплин состоит в том, что для эффективного применения современных информационных технологий в своей деятельности специалист должен уметь отбирать из предлагаемых информатикой возможностей наиболее подходящие инструменты решения стоящих перед ним конкретных задач. Одной из актуальнейших задач является подготовка текстовых документов, соответствующих требованиям правил и стандартов различных организаций.

В пособии рассматривается круг вопросов, связанных с технологией подготовки простых и сложных текстовых документов. Одной из самых популярных программ для работы с текстом на сегодняшний день остаётся текстовый редактор Word. Многообразие его функциональных возможностей позволяет эффективно готовить тексты разного уровня сложности студентам, преподавателям и научным сотрудникам.

Это учебное пособие построено в виде пошаговых инструкций по решению конкретных задач, стоящих перед пользователями. Тематически задачи сгруппированы в разделы согласно логике работы над текстовым документом. Принцип организации материала - от простого к сложному. Приводятся известные и малоизвестные способы эффективной работы с текстом.

#### Предисловие

Выбранная структура подачи материала позволяет использовать учебное пособие во время аудиторных лабораторных занятий и самостоятельной работы студентов; быть настольной книгой для преподавателей и научных сотрудников, работающих с текстовыми документами научного и учебно-методического назначения.

Грамотное владение технологией подготовки текстовых документов позволит студентам и преподавателям быть активными участниками образовательного процесса с использованием элементов дистанционного обучения.

Начало работы

## <span id="page-9-0"></span>Начало работы

*Способы запуска Word*

- **► Пуск | Все программы | Microsoft Office | Microsoft Office Word**
- **►** Панель быстрого запуска (справа от кнопки **Пуск) |** значок программы Word
- ► Открыть файл / файлы программы Word

*Настройка панели быстрого запуска*

**►** Контекстное меню из панели задач **| Панели инструментов |** флажок **Быстрый запуск**

*Открытие/закрытие области задач*

**► Вид | Область задач**

*Настройка отображения области задач*

**► Сервис | Параметры |** вкладка **Вид |** группа **Показывать |** флажок **Область задач**

*Настройка отображения меню*

**► Сервис | Настройка |** вкладка **Параметры |** группа **Настраиваемые меню и панели инструментов |** флажок **Всегда показывать полные меню |** кнопка **Закрыть**

# <span id="page-10-1"></span><span id="page-10-0"></span>**Раздел 1. Основы работы с простыми документами**

# *Тема 1. Создание, открытие, просмотр и сохранение документов*

*Способы создания нового документа*

*Создание пустого документа*

- **►** программа **Проводник |** выбор диска, папки | контекстное меню **| Создать | Документ Word**
- **►** среда Word **| Файл | Создать...|** область задач **Новый документ**

*Создание нового документа на основе существующего*

**► Файл | Создать...|** область задач **Из имеющегося документа...|** выбрать образец | кнопка **Создать новый**

*Создание документа на основе шаблона*

**► Файл | Создать...|** область задач, группа **Шаблоны /** группа **Последние использовавшиеся шаблоны**

*Способы открытия существующего документа*

- **► Файл | Открыть |** выбрать нужный файл с документом **|** кнопка **Открыть**
- **► Пуск | Недавние документы**

### *Просмотр документов*

*Настройка параметров просмотра*

### **► Сервис | Параметры | вкладка Вид**

*Способы просмотра открытого документа*

**► Вид | Обычный /** первая кнопка в левой части строки горизонтальной прокрутки

Раздел 1. Основы работы с простыми документами Тема 1. Создание, открытие, просмотр и сохранение документов

- ► **Вид | Веб-документ** / вторая кнопка в левой части строки горизонтальной прокрутки
- ► **Вид** | **Разметка страницы** / третья кнопка в левой части строки горизонтальной прокрутки
- ► **Вид | Режим чтения** / пятая кнопка в левой части строки горизонтальной прокрутки
- **► Вид | Структура** / четвертая кнопка в левой части строки горизонтальной прокрутки
- **► Вид | Во весь экран**
- ► **Вид** | **Масштаб** / масштаб на панели инструментов **Стандартная**
- **► Файл | Предварительный просмотр / Предварительный просмотр веб-страницы**

### *Нестандартные приемы просмотра документов*

*Одновременный просмотр двух разных документов или частей одного документа с независимым режимом просмотра каждого*

## **► Окно | Новое окно**

*Упорядочение нескольких окон с документами*

## **► Окно | Упорядочить все**

*Разделение окна для независимого просмотра двух частей одного и того же документа*

## **► Окно | Разделить**

*Снятие разделения окна*

### **► Окно | Снять разделение**

Раздел 1. Основы работы с простыми документами Тема 1. Создание, открытие, просмотр и сохранение документов

*Сравнительный просмотр разных документов с синхронной прокруткой*

- **► Окно | Сравнить рядом с...**
- **► Окно | Закрыть открытые рядом документы**

#### *Сохранение документа*

*Способы сохранения документа*

- **► <Ctrl> + <S>**
- **► Файл | Сохранить**
- **► Файл | Сохранить как ...**
- **► Файл | Сохранить как веб-страницу**
- **►** панель инструментов **Стандартная**

*Настройка создания резервной копии*

**► Сервис | Параметры |** вкладка **Сохранение | Всегда создавать резервную копию**

*Задание временного интервала для автосохранения*

**► Сервис | Параметры |** вкладка **Сохранение | Автосохранение каяедые ... минут**

## <span id="page-13-0"></span>*Тема 2. Ввод и редактирование текста*

### *Способы ввода*

*Одноразовый ввод заглавной буквы или символы верхнего регистра*

► клавиша **<Shift>** + клавиша вводимого символа (одновременно)

*Непрерывный ввод заглавных букв*

► клавиша <CapsLock> (как переключатель)

*Изменение регистра введенного текста*

- ► **<Shift>** <F3> (последовательный перебор)
- **► Формат | Регистр ...**

*Быстрый ввод с размещением и выравниванием*

► пустая строка | перемещение курсора по строке в зону ввода (слева, по центру, справа) | **Двойной щелчок левой клавишей мыши в зоне ввода**

*Настройка показа знаков форматирования*

► **Сервис** | **Параметры** | вкладка **Вид** | группа **Знаки форматирования** | флажок **Все**

*Включение / отключение показа знаков форматирования*

► кнопка **р** | на панели **Стандартная**

*Ввод нестандартных(специалъных) символов*

**► Вставка | Символ...**

*Настройка режима Вставка /Замена*

► **Сервис | Параметры** | вкладка **Правка** | группа **Параметры правки**

### *Включение / отключение режима вставки*

- **► <Insert>**
- ► строка состояния Word | интерактивное окно **Зам** (двойной щелчок левой клавишей «мыши»)

#### *Выделение текста*

#### *Выделение отдельных символов*

- ► установить точку вставки перед (за) символом | удерживая нажатой левую клавишу «мыши», выделить символ
- ► установить точку вставки перед (за) символом | **<Shift>** + **стрелка** (одновременно)

#### *Выделение слова*

- ► двойной щелчок левой клавишей «мыши» на слове
- ► установить точку вставки в начало (или конец) слова | <Ctrl>+<Shift>+стрелка
- ► установить точку вставки на слово | дважды нажать <F8>

#### *Выделение строки*

► один щелчок левой клавишей «мыши» в области выделения, слева от этой строки

#### *Выделение предложения*

- ► щелчок левой клавишей «мыши» на предложении, удерживая **<Ctrl>**
- ► поместить точку вставки в начало предложения | **<Shift>+ стрелка вправо** (до конца предложения)
- ► установить точку вставки на предложение | трижды нажать <F8>

*Выделение от точки вставки до конца строки*

**► <Shift>+<End>**

*Выделение от точки вставки до начала строки*

### **► <Shift>+<Home>**

#### *Выделение абзаца*

- ► поместить курсор «мыши» слева от текста абзаца (форма белой стрелки) | **двойной щелчок левой клавишей «мыши»**
- ► поместить точку вставки в начало абзаца | **<Ctrl>+<Shift>+ стрелка вниз**
- ► установить точку вставки на абзац | четыре раза нажать <F8>

#### *Выделение нескольких смежных абзацев*

• выделить с помошью «мыши» один абзац | не отпуская клавишу мыши, выделить последующие абзацы

#### *Выделение фрагмента текста*

- щелкнуть левой клавишей «мыши» в начале фрагмента | удерживая щелкните левой клавишей «мыши» в конце фрагмента
- ► поместить точку вставки в начало фрагмента | **<8ЫЙ;>+стрелка (или Home, End, PageUp, PageDown)**

*Расширение выделения в одном месте текста*

► удерживая клавишу **<Shift>,** щелкнуть в конце следующего фрагмента

*Выделение нескольких фрагментов текста в разных местах текста*

► выделение фрагмента | **<Ctrl>** + выделение следующего фрагмента

#### *Выделение при помощи клавиши <F8>*

► установить точку вставки | нажать клавишу <F8> несколько раз (любое перемещение точки вставки клавишей-стрелкой или «мышью» расширяет или сужает область выделения)

#### *Выделение документа целиком*

- ► щелчок в области выделения при нажатой клавише **<Ctrl>**
- ► тройной щелчок в область выделения
- **► <Ctrl>+<A>**
- ► <F8> несколько раз подряд
- **► Правка | Выделить все**

#### *Отмена выделения*

- щелчок «мышью» в другом месте текста
- ► (после клавиши <F8>) действие «Отмена»

### *Перемещение по документу*

*Способы перемещения для просмотра*

- ► полосы прокрутки
- ► колесико «мыши»
- ► **Вид** | **Структура** (по главам и заголовкам разделов)
- ► **Вид** | **Схема документа** (по заголовкам различных уровней)
- ► **Вид** | **Эскизы** (по виду страницы, рисункам, таблицам и т.п.)

### *Перемещение точки вставки*

- ► клавиши со стрелками в соответствующее направление
- ► **<Home>, <End>**  в начало и конец строки
- ► **<Ог1>+стрелки вверх или вниз**  на один абзац.
- ► **<PageUp>, <PageDown>**  на один экран
- ► **Ctrl+<Page Up>/<Page Down>**  в начало предыдущей/следующей страницы
- ► **<Ctrl>+<Home>/<End>**  в начало/конец документа
- <Shift>+<F5> перемещение в предыдущую позицию точки вставки

### *Прокрутка*

► элементы полосы прокрутки

- ► нажатие на колесо «мыши» | перемещение мыши (для отмены повторить нажатие на колесо «мыши»)
- ► команды навигации в контекстном меню полосы прокрутки

### *Переход на выбранный объект*

► вертикальная полоса прокрутки | кнопка **Выбор объекта** | выбор объекта из списка (поля, концевые сноски, сноски, примечания, разделы, страницы, рисунки, таблицы, заголовки, исправления, фрагмент текста, найденный в процессе поиска и замены)

### *Закладки*

*Настройка отображения закладок*

► **Сервис** | **Параметры...** | вкладка **Вид** | группа **Показывать |** флажок **Закладки**

*Создание закладки*

► выделить текст (или установить точку вставки) | **Вставка | Закладка...| Имя закладки | Добавить**

### *Переход на закладку*

- ► <F5>/ двойной щелчок левой клавишей «мыши» в левой части строки состояния | окно **Закладка** | список **Объект перехода** | **Закладка** | выбрать имя закладки | **Перейти**
- ► **Правка** | **Н айти...**| окно **Закладка** | вкладка **Перейти** | список **Объект перехода** | **Закладка** | выбрать имя закладки | **Перейти**
- ► **Правка** | **Заменить...** | окно **Закладка** | вкладка **Перейти |** список **Объект перехода | Закладка** | выбрать имя закладки | **Перейти**
- ► **Правка | Перейти...** | окно **Закладка** | вкладка **Перейти** | список **Объект перехода | Закладка** | выбрать имя закладки | **Перейти**

*Удаление закладки*

► **Вставка** | **Закладка..**. | выбрать имя закладки | кнопка **Удалить**

### *Операции вырезания, копирования, вставки*

### *Вырезать*

- ► выделить текст | **Правка** | **Вырезать**
- ► выделить текст | контекстное меню | **Вырезать**
- ► выделить текст | панель инструментов **Стандартная** | кнопка «ножницы»
- ► выделить текст | **<Ctrl>+<X>**
- ► выделить текст | перетащить «мышью» на новое место

### *Копировать*

- ► выделить текст | **Правка** | **Копировать**
- ► выделить текст | контекстное меню | **Копировать**
- ► выделить текст | кнопка «две страницы»
- ► выделить текст | **<Ctrl>+<C>**
- ► выделить текст | перетащить «мышью» при нажатой клавише **<Ctrl>**

### *Вставить*

- ► установить точку вставки | **Правка** | **Вставить**
- ► установить точку вставки | контекстное меню | **Вставить**
- ► установить точку вставки | панель инструментов **Стандартная** | кнопка «дощечка с зажимом»
- ► установить точку вставки | **<Ctrl>+<V>**

### *Специальная вставка*

► установить точку вставки | **Правка** | **Специальная вставка...** | выбрать режим вставки

Раздел 1. Основы работы с простыми документами Тема 2. Ввод и редактирование текста

*Отмена действий*

- **► <Ctrl>+<Z>**
- ► Панель инструментов Стандартная | кнопка **Отменить**

### *Работа с буфером обмена*

*Просмотр содержимого буфера обмена*

**► Правка | Буфер обмена Office...**

*Настройка буфера обмена*

**► Правка | Буфер обмена Office... | Параметры ...**

#### *Удаление и восстановление текста в документе*

*Удаление символа слева от точки вставки*

### **► <Backspace>**

*Удаление символа справа от точки вставки*

### **► <Delete>**

*Удаление слова*

- ► **<Ctrl>+<Delete>**  точка вставки слева от слова
- ► **<Ctrl>+<Backspace>**  точка вставки справа от слова
- Ввод нового текста в режиме «Замещение»

#### *Восстановление удаленного текста*

- ► панель инструментов Стандартная | кнопка **Отменить**
- ► панель инструментов Стандартная | кнопка **Вернуть**

### *Поиск и замена текста*

► **Правка | Найти../ Заменить... / Перейти** | вкладка **заменить |** диалоговое окно **Заменить** | ввести искомый текст | ввести новый текст | [установить режимы замены] | кнопка **Заменить**

### *Приемы автоматического ввода*

*Создание элементов автотекста*

• выделить фрагмент текста или рисунок  $|$  <Alt>+<F3>  $|$  ввести имя для элемента автотекста | кнопка <ОК>

*Настройка панели инструментов Автотекста*

**► Вид | Панели инструментов | Автотекст**

*Вставка элементов автотекста*

- ► ввести имя элемента автотекста | <F3>
- ► **Вставка** | **Автотекст| Автотекст...** | диалоговое окно **Автозамена** | вкладка **Автотекст** | выбрать имя элемента автотекста из списка
- ► панель инструментов Автотекста | кнопка **Автодиспетчер** | диалоговое окно **Автозамена** | вкладка **Автотекст** | выбрать имя элемента автотекста
- ► панель инструментов Автотекста | кнопка **Все элементы** | выбрать элемент автотекста.

# <span id="page-21-0"></span>*Тема 3. Настройка формы документа*

### *Работа с разделами документа*

*Вставка разрыва раздела*

► **Вставка | Разры в...**| группа **Новый раздел** | выбрать тип разрыва

В разных разделах одного документа можно устанавливать разную ориентацию страниц

*Удаление разрыва раздела*

- ► выделить символ разрыва раздела | клавиша **<Delete>**
- ► диалоговое окно **Найти и заменить** | вкладка **Заменить** | группа **Заменить** | кнопка **Специальный** ...| выбрать из списка **Разрыв раздела**

### *Выбор параметров настройки*

*Установка размеров бумаги*

► **Файл** | **Параметры страницы...** | окно **Параметры страницы** | вкладка **Размер бумаги**

*Установка ориентации страниц*

► **Файл** | **Параметры страницы...** | окно **Параметры страницы** | вкладка **Поля** | группа **Ориентация**

*Настройка полей документа*

► **Файл | Параметры страницы...** | окно **Параметры страницы |** вкладка **Поля** | группа **Поля**

Ширина и высота полей отсчитываются от края страницы до края текста.

Верхний и нижний колонтитулы располагаются на полях.

Прежде чем устанавливать поля, выберите ориентацию страницы.

*Настройка полей для буклета*

► **Файл** | **Параметры страницы...** | окно **Параметры страницы** | вкладка **Поля** | группа **Страницы...**

Обычный - используется для большинства документов, печатаемых на одной стороне листа.

Зеркальные поля - хорошо подходят для документов, печатаемых на обеих сторонах листа. При этом внешнее и внутреннее поля становятся одинаковыми, но их можно изменить параметрами «Внутри» и «Снаружи». Документы с такими полями могут иметь переплет.

2 страницы на листе - на одной стороне листа бумаги печатается две страницы. Колонтитулы будут показаны на обеих страницах. Обычно после печати такие страницы разрезают, чтобы получить два отдельных листа.

Брошюра - на одной стороне бумаги печатается две страницы. Далее страница сгибается и скрепляется с остальными.

*Вертикальное выравнивание страницы*

► **Файл | Параметры страницы...** | окно **Параметры страницы |** вкладка **Источник бумаги** | группа **Страница (вертикальное выравнивание)**

*Добавление фоновых элементов страницы*

- **► Формат | Фон | Способы заливки ...**
- **► Формат | Фон | Подложка ...**

*Применение границ*

► **Файл** | **Параметры страницы...** | окно Параметры страницы | вкладка **Источник бумаги** | кнопка **Границы ...**| окно **Границы и заливка**

# *Оформление горизонтальной линии*

► **Файл** | **Параметры страницы...** | окно **Параметры страницы** | вкладка **Источник бумаги | кнопка Границы. .** . | окно **Границы и заливка** | кнопка **Горизонтальная линия ...**

*Удаление горизонтальной линии*

**►** установить точку вставки **| Файл | Параметры страницы... |** окно **Параметры страницы |** вкладка **Источник бумаги | кнопка Границы... |** окно **Границы и заливка |** тип **Нет**

*Добавление автоматических границ*

**►** диалоговое окно **Автозамена |** вкладка **Автоформат при вводе** | установить флажок **Линии границ |** ввести символы (—**)** или **(===) | <Enter>**

*Удаление автоматических границ*

• установить точку вставки на символ ¶ предшествующего абзаца **| Формат | Границы и заливка |** вкладка **Граница |** тип **Нет**

### *Выделение текста цветом*

*Выбор цвета страницы*

**► Формат | Фон |** выбор цвета

*Выделение фрагмента текста цветом*

- **►** панель инструментов **«Форматирование» |** кнопка **Выделение цветом**
- **►** панель инструментов **«Рисование» |** кнопка **Цвет заливки /** кнопка **Цвет линии /** кнопка **Цвет шрифта**
- **► Файл | Параметры страницы... |** окно **Параметры страницы |** вкладка **Источник бумаги |** кнопка **Границы...|** окно **Границы и заливка |** вкладка **Заливка**

### *Работа с колонтитулами*

*Оформление колонтитулов*

- **► Вид | Колонтитулы**
- **►** точку вставки поместить в область колонтитула **| Вставка | Автотекст ...**
- ► точку вставки поместить в область колонтитула | **Вставка | Поле** ... | окно **Поле**
- ► точку вставки поместить в область колонтитула | панель инструментов **«Колонтитулы»**

*Настройка параметров положения верхнего и нижнего колонтитулов от края страницы*

**► Файл | Параметры страницы... | окно Параметры страницы |** вкладка **Источник бумаги** | группа **Различать колонтитулы** | **От края ...**

*Настройка разных колонтитулов для первой или четных / нечетных страниц*

► **Файл** | **Параметры страницы...** | окно Параметры страницы | вкладка **Источник бумаги** | группа **Различать колонтитулы** | флажок **четных и нечетных страниц / первой страницы** | ввод разного текста на разных страницах в области колонтитула

*Настройка разных колонтитулов в разных частях документа*

► разные части документа оформить в виде разных разделов | точку вставки поместить в область колонтитула | панель инструментов **Колонтитулы** | кнопка **Как в предыдущем**

*Использование элементов автотекста в колонтитулах*

► точку вставки поместить в область колонтитула | **Вставка | Автотекст ...**

*Вставка обновляемых полей в колонтитулы*

► точку вставки поместить в область колонтитула | **Вставка** | **Поле** ... | окно **Поле**

*Удаление колонтитулов*

► точку вставки поместить в область колонтитула | выделить содержимое колонтитула | клавиша <Delete>

### *Нумерация страниц*

*Способы нумерации*

- ► **Вставка** | **Номера страниц** ...| окно **Номера страниц**
- ► точку вставки поместить в область колонтитула | **Вставка** | **Автотекст ...**
- ► точку вставки поместить в область колонтитула | **Вставка | Поле** ...| окно **Поле** | категория **Нумерация**
- ► точку вставки поместить в область колонтитула | панель инструментов **«Колонтитулы»** | кнопка **нумерации**

### *Работа с несколькими колонками*

*Создание колонок*

- ► **Формат** | **Колонки...|** настроить параметры колонок
- ► панель инструментов **Стандартная** | кнопка **Колонки**

*Оформление разрывов и разделов*

- ► **Вставка** | **Разрыв...** | группа **Начать** | флажок **Новую колонку**
- ► **Файл** | **Параметры страницы...** | окно Параметры страницы | вкладка **Источник бумаги** | группа **Раздел** | начать раздел **С новой колонки**

*Создание общего заголовка для нескольких колонок*

► поместить точку вставки в нужное место текста | **Вставка | Надпись** | ввести текст внутри рамки | скорректировать размер надписи и ее положение в тексте

## *Работа с переносами в документе*

*Настройка автоматического переноса*

► **Сервис** | **Язык** | **Расстановка переносов...**| окно **Расстановка переносов** | флажок **Автоматическая расстановка переносов** | настроить параметры переноса

*Настройка принудительного переноса*

**► Сервис | Язык | Расстановка переносов...|** окно **Расстановка переносов |** кнопка **Принудительно |** настроить перенос

*Настройка мягкого переноса*

**► Сервис | Параметры |** вкладка **Вид |** группа **Знаки форматирования |** флажок **мягкие переносы**

*Вставка мягкого переноса*

**► <Ctrl>+ дефис**

*Вставка неразрывного дефиса*

**► <От1>+<8ЫЙ>+дефис**

*Вставка неразрывного пробела*

**► <Ctrl> + <Shift> + пробел**

*Вставка специальных знаков*

### **► Вставка | Символ ... |** вкладка **Специальные знаки**

*Автоматическое удаление мягких переносов и неразрывного дефиса и других специальных знаков*

**► Правка | Найти ... (или Заменить...) |** кнопка **Больше |** кнопка **Специальный |** выбрать «контекст» («мягкий перенос» или «неразрывный дефис») | оставить поле **Заменить** пустым **|** кнопка **Заменить все**

*Запрещение автоматического переноса*

**► Формат | Абзац |** вкладка **Положение на странице |** флажок **запретить автоматический перенос слов**

### *Нумерация строк*

*Разрешить нумерацию строк*

**► Файл | Параметры страницы... |** окно **Параметры страницы |** вкладка **Источник бумаги |** кнопка **Нумерация строк... |** окно **Нумерация строк |** настроить параметры нумерации

*Запретить нумерацию строк*

**► Формат | Абзац |** вкладка **Положение на странице |** флажок **Запретить нумерацию строк**

### <span id="page-28-0"></span>*Тема 4. Форматирование текста, абзацев и заголовков*

#### *Способы форматирования текста*

*Форматирование символов*

- ► **Формат** | **Шрифт** | диалоговое окно **Шрифт** | выбрать параметры форматирования
- ► выделить текст | контекстное меню | **Шрифт** | выбрать параметры форматирования
- ► панель инструментов **Форматирование** | кнопки панели
- ► <Ctrl>+<I> курсив
- ► <Ctrl>+<B> полужирный
- ► <Ctrl>+<U> подчеркивание
- ► <Ctrl>+<=> -подстрочные знаки
- ► <Ctrl>+<+> -надстрочные знаки

*Применение элементов анимации*

► **Формат** | **Шрифт** | диалоговое окно **Шрифт** | вкладка **Анимация**

*Изменение интервалов между символами*

► **Формат | Шрифт** | вкладка **Интервал** | выбрать тип и размер интервала

*Форматирование фрагмента по образцу*

Полное копирование формата (параметров абзаца, списка и символов)

► установить точку вставки в образец | панель инструментов **Форматирование** | кнопка **Копировать формат** | выделить «мышью» требуемый фрагмент | отпустить левую клавишу «мыши»

*Изменение регистра символов*

- ► **Формат** | **Регистр...** (Как в предложениях; все строчные; ВСЕ ПРОПИСНЫЕ; Начинать С Прописных; ИЗМЕНИТЬ РЕЕИСТР)
- ► **<Shift>+<F3>**  режимы регистра (Как в предложениях; все строчные; ВСЕ ПРОПИСНЫЕ)
- ► **Формат | Шрифт** | диалоговое окно **Шрифт** | группа **Видоизменение** | флажок **малые прописные**

*Выделение текста цветом*

► выделить фрагмент текста | панель **Форматирование** | кнопка **Выделение цветом** | выбор цвета

*Отмена выделения цветом*

► выделить фрагмент текста | панель **Форматирование** | кнопка **Выделение цветом |** выбор **НЕТ**

### *Форматирование абзацев*

*Выравнивание текста в абзаце*

- ► **Формат** | **Абзац** | вкладка **Отступы и интервалы** | группа **Общие** | выбрать тип выравнивания (по левому краю, по центру, по правому краю, по ширине)
- ► Панель инструментов **Форматирование** | кнопки выравнивания (по левому краю, по центру, по правому краю, по ширине)

### *Добавление отступов*

► **Формат | Абзац** | вкладка **Отступы и интервалы** | группа **Отступ** | выбрать параметры отступа **слева** и **справа**

### *Оформление первой строки абзаца*

► **Формат** | **Абзац** | вкладка **Отступы и интервалы** | группа **Отступ | первая строка ...**

*Настройка интервала между абзацами*

**► Формат | Абзац |** вкладка **Отступы и интервалы |** группа **Интервал |** выбрать параметры интервала **перед** и **после**

*Настройка интервала между строками абзаца*

**► Формат | Абзац |** вкладка **Отступы и интервалы |** группа **Интервал |** выбрать параметры межстрочного интервала

*Настройка размещения абзаца на странице (ах)*

**► Формат | Абзац |** вкладка **Положение на странице |** группа **Разбивка на страницы |** выбрать параметры размещения абзаца **(запрет висячих строк, не разрывать абзац, не отрывать от следующего, с новой страницы)**

Частичное копирование формата (параметров абзаца и списка)

► установить точку вставки в образец | панель инструментов **Форматирование |** кнопка **Копировать формат |** установить курсор «мыши» перед абзацем или элементом списка

### *Работа со списками*

*Создание маркированных списков*

- **► Формат | Список ...|** вкладка **Маркированный**
- **►** панель инструментов **Форматирование |** кнопка **Маркированный список по умолчанию**

*Настройка параметров маркированных списков*

**►** установить точку вставки на маркированный список **| Формат | Список ...|** вкладка **Маркированный |** кнопка **Изменить...|** окно **Изменение маркированного списка |** задать параметры: **знак маркера, положение маркера, положение текста**

*Создание нумерованных списков*

**► Формат | Список ...|** вкладка **Нумерованный**

# **►** панель инструментов **Форматирование |** кнопка **Нумерованный список по умолчанию**

*Настройка параметров нумерованных списков*

**►** установить точку вставки на нумерованный список **| Формат | Список ...|** вкладка **Нумерованный |** кнопка **Изменить...|** окно **Изменение нумерованного списка |** задать параметры: **формат номера, нумерация, положение номера, положение текста**

*Корректировка начала отсчета в нумерованном списке*

► установить точку вставки на список | Формат | Список ...| вкладка **Нумерованный |** флажок **Начать заново /** флажок **Продолжить**

*Создание многоуровневых списков*

**► Формат | Список ...|** вкладка **Многоуровневый |** выбор по образцу

*Настройка параметров маркированных списков*

**►** установить точку вставки на маркированный список **| Формат | Список ...|** вкладка **Многоуровневый |** кнопка **Изменить...|** окно **Изменение многоуровневого списка |** задать параметры: **уровень, формат номера, нумерация, начать с , предыдущий уровень, положение маркера, положение текста**

*Корректировка начала отсчета в многоуровневом списке*

► установить точку вставки на список | Формат | Список ...| вкладка **Многоуровневый |** флажок **Начать заново /** флажок **Продолжить**

### *Использование знаков табуляции*

*Включение отображения знаков табуляции*

**► Сервис | Параметры...|** вкладка **Вид |** группа **Знаки форматирования |** флажок **Знаки табуляции**

### *Выбор типа табуляции*

- ► **Формат** | **Табуляция** | окно **Табуляция** | группа **Выравнивание** | флажок типа табуляции (по левому краю, по центру, **по правому краю, по разделителю, с чертой)**
- ► двойной щелчок правой клавишей «мыши» на линейке | окно **Табуляция** | группа **Выравнивание** | флажок типа табуляции (по левому краю, по центру, **по правому краю, по разделителю, с чертой)**
- ► горизонтальная линейка | **Кнопка выбора типа табуляции**

## *Установка позиций табуляции*

- ► **Формат | Табуляция** | окно **Табуляция** | группа **Позиции табуляции** | кнопка **Установить**
- ► двойной щелчок правой клавишей «мыши» на линейке | окно **Табуляция** | группа **Позиции табуляции** | кнопка **Установить**
- ► горизонтальная линейка | одинарный щелчок левой клавишей «мыши» в нужной позиции на горизонтальной линейке

## *Настройка заполнителя табуляции*

- ► **Формат** | **Табуляция** | окно **Табуляция** | настроить параметры знаков и позиций табуляции | кнопка **Установить** | группа **Заполнитель** | флажок типа заполнителя табуляции
- ► двойной щелчок правой клавишей «мыши» на линейке | окно **Табуляция** | настроить параметры знаков и позиций табуляции | кнопка **Установить** | группа **Заполнитель** | флажок типа заполнителя табуляции

### *Удаление знаков табуляции*

- ► **Формат** | **Табуляция** | окно **Табуляция** | кнопка **Удалить/Удалить все**
- ► двойной щелчок правой клавишей «мыши» на линейке | окно **Табуляция** | настроить параметры знаков и позиций табуляции | кнопка **Удалить/Удалить все**

#### *Использование линеек*

*Включение/выключение линейки*

**► Вид | Линейка**

*Настройка единицы измерения на линейке*

**► Сервис | Параметры...** | вкладка **Общие** | интерактивный элемент **Единицы измерения** | выбор единицы измерения (дюймы, сантиметры, миллиметры, пункты, пики)

*Возможные действия*

- ► установка позиций табуляции
- ► настройка и удаление позиций табуляции
- ► установка полей (темная зона на линейке)
- ► настройка отступов абзаца

### *Быстрое форматирование при помощи копирования формата*

- ► выделить образец (символ или абзац)
- ► панель инструментов **Форматирование** | кнопка **Формат по образцу**
- ► выделите символы, слова или абзацы, к которым хотите применить скопированный формат (на первом шаге)

Если на втором шаге Вы дважды щелкнули на кнопке Формат по образцу, можете выделять и другие элементы, чтобы применить к ним такой же формат. Когда закончите, нажмите клавишу <Esc> или еще раз щелкните на кнопке Формат по образцу, чтобы отключить копирование формата.

### *Форматирование с использованием стилей*

*Быстрое применение стилей*

► переместите точку вставки в абзац или выделите фрагмент текста | **Формат** | **Стили и форматирование...** | область задач

**Стили и форматирование** | выбрать группу стилей в интерактивном элементе **Показать** | выбрать стиль из списка

► панель инструментов **Форматирование** | интерактивный элемент **Стиль** | выбрать стиль из списка

#### *Изменение стиля*

► **Формат | Стили и форматирование...** | область задач **Стили и форматирование** | выбрать группу стилей в интерактивном элементе **Показать** | навести указатель мыши на название стиля | щелкнуть на стрелке раскрывающегося списка | **Изменить** ...| задать новые параметры для стиля, в т.ч. кнопка **Формат**

### *Создание собственного стиля*

► **Формат | Стили и форматирование...** | область задач **Стили и форматирование** | группа **Форматирование выделенного текста** | кнопка **Создать стиль...**

#### *Удаление собственного стиля*

► **Формат | Стили и форматирование...** | область задач **Стили и форматирование** | выбрать группу стилей в интерактивном элементе **Показать** | навести указатель мыши на название стиля | щелкнуть на стрелке раскрывающегося списка | **Удалить ...**

*Показать форматирование*

► **Формат | Показать форматирование...** | область задач **Показать форматирование**

*Использование библиотеки стилей*

► **Формат** | **Тема...** | кнопка **Библиотека стилей** | выбрать стиль

### *Применение темы для оформления документа*

► **Формат** | **Тема...** | группа **Выбрать тему**

# *Работа с шаблонами*

*Выбор шаблона*

- ► **Файл** | **Создать** ...| область задач **Создание документа** | группа **Шаблоны | На моем компьютере / Шаблоны на узле Office Online** | окно **Шаблоны**
- ► **Файл** | **Создать** ...| область задач **Создание документа** | группа **Последние использовавшиеся шаблоны** | выбрать из списка

## *Создание пользовательских шаблонов*

- ► Начать с чистого листа
	- 1. ввести стандартный текст, оформить стили абзацев, добавить при необходимости другие элементы
	- 2. сохранить файл как шаблон: **Файл** | **Сохранить как...** | тип файла - dot, путь - стандартный или по выбору пользователя
- ► Использовать ранее созданный документ Word
	- 1. удалить текст конкретного содержания, оставив стандартный, добавить при необходимости другие элементы
	- 2. сохранить файл как шаблон: **Файл** | **Сохранить как...** | тип файла - dot, путь - стандартный или по выбору пользователя
- ► Использовать шаблон Word
	- 1. **Файл** | **Создать** | область задач | группа **Создание с помощью шаблона** | **Общие шаблоны** | окно **Шаблоны** | группа **Создать** | флажок **Шаблон** | внести изменения, добавив при необходимости другие элементы
	- 2. сохранить файл

*Добавление сменных элементов в содержимое*

► **Вид** | **Панели инструментов** | **Формы** | вставить сменный элемент по выбору: **Текстовое поле** (для комментариев), **Добавить**

**рамку** (для графики), **Добавить таблицу** (для таблицы) | настроить параметры выбранного элемента и его оформление

*Добавление интерактивных элементов в содержимое*

► **Вид | Панели инструментов | Формы** | вставить интерактивный элемент по выбору: **Флажок, Поле со списком** | настроить параметры выбранного элемента и его оформление | **Защита формы**

*Использование Мастера при создании шаблонов*

► **Файл** | **Создать** | область задач | группа **Создание с помощью шаблона | Общие шаблоны** | окно **Шаблоны** | группа **Создать** | флажок **Шаблон** | вкладка с Мастером | выбор Мастера | пошаговое выполнение инструкций Мастера

#### *Автоформат, автозамена*

*Настройка возможностей автоформата / автозамены*

- ► **Сервис | Параметры автозамены** | вкладка **Автоформат / Автозамена**
- ► **Формат | Автоформат** ...| окно **Автоформат** | выбрать параметры автоформата, в т.ч. кнопка **Параметры...**

# <span id="page-37-0"></span>*Тема 5. Заключительная доработка документа*

### *Проверка орфографии*

*Настройка параметров проверки орфографии и грамматики*

► **Сервис | Параметры...** | окно **Параметры** | вкладка **Правописание** | группа **Орфография/Грамматика** | настроить параметры проверки

*Включение автоматического режима проверки орфографии*

► **Сервис | Параметры...** | окно **Параметры** | вкладка **Правописание** | группа **Орфография** | флажок **Автоматически проверять орфографию**

*Процедура автоматической проверки орфографии*

► слово с ошибкой подчеркивается красной волнистой линией | установить «мышиный» курсор на слово с ошибкой | вызвать контекстное меню | выбрать правильный вариант написания или вариант дальнейшего действия (пропустить; пропустить все; добавить в словарь пользователя)

*Ручная проверка орфографии*

установить «мышиный» курсор на слово с ошибкой или выделить фрагмент текста

- ► **Сервис** | **Правописание** ... | окно **Правописание** | выбор дальнейшего действия (пропустить; пропустить все; добавить в словарь пользователя), изменить проверяемое слово вариантом из списка (заменить, заменить все, автозамена)
- ► панель инструментов **Стандартная** | кнопка **Правописание** | окно **Правописание** и т.д.
- ► клавиша **<F7>** | окно **Правописание** и т.д.

### *Добавить слово в словарь*

• установить «мышиный курсор» на слово, подчеркнутое красной волнистой линией | вызвать контекстное меню | команда **Добавить в словарь**

### *Управление пользовательскими словарями*

*Местонахождение пользовательского словаря*

► **C:\Documents and Settings\** *имя пользователя\ Application 1)аta\ Microsoft* **I** *Proof\* **Custom.die**

*Создание пользовательского словаря*

► **Сервис** | **Параметры** ...| вкладка **Правописание** | кнопка **Словари** | окно **Вспомогательные словари** | кнопка **Создать...** | задать имя пользовательского словаря

*Добавление существующего словаря в список активных*

► **Сервис** | **Параметры** ...| вкладка **Правописание** | кнопка **Словари** | окно **Вспомогательные словари** | кнопка **Добавить...** | выбрать имя пользовательского словаря

*Удаление словаря из списка активных*

► **Сервис | Параметры** ...| вкладка **Правописание** | кнопка **Словари** | окно **Вспомогательные словари** | выбрать имя пользовательского словаря | кнопка **Удалить...**

*Работа с пользовательским словарем*

► **Сервис** | **Параметры** ...| вкладка **Правописание** | кнопка **Словари** | окно **Вспомогательные словари** | выбрать имя пользовательского словаря | кнопка **И зменить...**| добавить или изменить слово в словаре

### *Подключение Microsoft- словаря по теме*

► поисковая система Интернет | поисковый запрос «Microsoft Word dic»

### *Проверка грамматики и стиля*

*Включение автоматического режима проверки грамматики*

► **Сервис** | **Параметры...** | окно **Параметры** | вкладка **Правописание** | группа **Грамматика** | флажок **Автоматически проверять грамматику**

*Процедура автоматической проверки грамматики и исправления ошибок*

► слово с ошибкой подчеркивается зеленой волнистой линией | установить «мышиный» курсор на слово с ошибкой | вызвать контекстное меню | изучить причину ошибки | выбрать вариант дальнейшего действия

## *Ручная проверка грамматики*

- **►** выделить фрагмент текста с ошибкой | **Сервис | Правописание** ... | окно **Правописание** | выбор дальнейшего действия
- ► панель инструментов **Стандартная** | кнопка **Правописание** | окно **Правописание** | выбор дальнейшего действия

*Настройка грамматической проверки*

► **Сервис** | **Параметры** ... | окно **Параметры** | вкладка **Правописание** | группа **Грамматика** | набор правил / кнопка **Настройка** ... | выбор параметров проверки

# *Настройка параметров автозамены*

► **Сервис | Параметры автозамены...** | вкладка **Автозамена |** выбор параметров автозамены

# *Получение статистики удобочитаемости (для текстов на английском языке)*

► **Сервис** | **Параметры** | группа **Грамматика** | установить флажок **Статистика удобочитаемости** | по окончании процедуры Раздел 1. Основы работы с простыми документами Тема 5. Заключительная доработка документа

проверки правописания на экране появляется окно **Статистика удобочитаемости** с параметрами: *уровень образования, легкость чтения, число сложных фраз и т.п.*

#### *Вставка даты и времени*

*Вставка текущей даты*

• **Вставка | Дата и время...**| выбрать язык | выбрать формат даты и времени

*Вставка даты и времени с последующим обновлением при каждом открытии документа*

- ► **Вставка** | **Дата и врем я...**| выбрать язык | выбрать формат даты и времени | установить флажок **Обновлять автоматически**
- ► **Вставка** | **Поле...** | группа **Категория** | группа **Форматы даты** | флажок **Сохранять формат при обновлении**

#### *Работа со справочными материалами*

*Способы вызова справочных материалов*

- ► **Сервис | Справочные материалы** | панель задач **Справочные материалы**
- ► панель инструментов **Стандартная** | кнопка **Справочные материалы** | панель задач **Справочные материалы**
- установить «мышиный курсор» на слово или выделить фразу | щелкнуть **1** раз левой клавишей «мыши» **+ <Alt>**

*Подбор синонимов*

► выделить слово | вызвать контекстное меню | команда **Синонимы** | список синонимов выделенного слова

### *Использование тезауруса Word*

- ► выделить слово | вызвать контекстное меню | команда **Синонимы** | команда **Тезаурус...**| панель задач **Справочные материалы** | [выбор тезауруса]
- ► выделить слово | **Сервис** | **Справочные материалы** | панель задач **Справочные материалы** | [выбор тезауруса]
- ► выделить слово | **Сервис | Язык** | **Тезаурус...** | панель задач **Справочные материалы** | [выбор тезауруса]
- ► выделить слово | **<Shift>+<F7>**

### *Перевод текста на другие языки*

- ► выделить слово или предложение | **Сервис** | **Язык** | **Перевод** | панель задач **Справочные материалы** | [выбор языков]
- ► выделить слово или предложение | вызвать контекстное меню | команда **Перевод** | панель задач **Справочные материалы** | [выбор языков]
- ► панель задач **Справочные материалы** | команда **Перевод** из раскрывающегося списка | [выбор языков]

### *Получение статистических данных о тексте документа*

**► Сервис | Статистика... |**

*Вызов панели Статистика*

- **► Вид | Панели инструментов | Статистика**
- ► **Сервис** | **Статистика...** | окно **Статистика** | кнопка **Панель**

## <span id="page-42-0"></span>*Тема 6. Печать документов*

### *Выбор и настройка принтера*

*Быстрая и простая печать*

- ► **Word** | панель инструментов **Стандартная** | кнопка **Печать**
- ► **Windows** | выделить файл в Проводнике | **Файл | Печать**
- ► **Windows** | выделить файл в Проводнике | вызвать контекстное меню | **Печать**

### *Предварительный просмотр*

- ► панель инструментов **Стандартная** | кнопка **Предварительный просмотр**
- **► Файл | Предварительный просмотр**

### *Выбор принтера*

- ► **Файл** | **П ечать...**| **диалоговое окно Печать** | выбор принтера
- ► **Ctrl+P|** диалоговое окно **Печать** | выбор принтера

*Установка принтера по умолчанию*

► **Пуск** | **Принтеры и факсы** | окно **Принтеры и факсы** | выделить нужный тип принтера | вызвать контекстное меню | **Использовать по умолчанию**

### *Настройка параметров печати*

► **Сервис | Параметры** | вкладка **Печать**

*Печать части документа*

► Диалоговое окно **Печать** | группа **Страницы** | выбрать параметры (все, текущая, номера, выделенный фрагмент)

*Печать нескольких копий*

► Диалоговое окно Печать | группа Копии

*Расположение страниц на листе*

► Диалоговое окно **Печать** | группа **Масштаб**

### *Двусторонняя печать*

*Печать на обеих сторонах листа (двусторонняя печать)*

При наличии принтера двусторонней печати

- ► диалоговое окно **Печать** | выбрать тип принтера | кнопка **Свойства** | диалоговое окно **Свойства принтера** ...| вкладка **Окончательная обработка** | флажок **Печать на обеих сторонах** При наличии принтера односторонней печати
- ► диалоговое окно **Печать** | выбрать тип принтера | флажок **Двусторонняя печать** | кнопка **ОК** | печать нечетных страниц | заставка на экране с предложением перевернуть страницы | переверните страницы на принтере | **ОК**

# *Настройка стандартных подписей для электронной почты (Outlook)*

**► Сервис | Параметры** | вкладка **Общие** | кнопка **Параметры электронной почты ...**

# <span id="page-44-0"></span>**Раздел 2. Создание сложных документов**

## <span id="page-44-1"></span>*Тема* **7.** *Работа с документом в режиме структуры*

### *Настройка параметров режима Структура*

*Переключение в режим структуры*

- **► Вид | Структура**
- ► кнопка **Структура** в левом нижнем углу окна документа

*Вызов панели инструментов Структура*

**► Вид | Панели инструментов | Структура**

*Повышение и понижение уровня заголовка*

- ► режим **Структура** | установить «мышиный» курсор на кнопку со знаком плюс, расположенную рядом с заголовком | переместить кнопку влево или вправо
- ► режим **Структура** | панели инструментов **Структура** / кнопки **«Повысить / Понизить уровень»**

*Перемещение элементов структуры*

- ► режим **Структура** | выделить элемент структуры (при необходимости свернуть подраздел) | установить «мышиный» курсор на кнопку со знаком плюс, расположенную рядом с элементом структуры | переместить кнопку вниз или вверх
- ► режим **Структура**
- ► режим **Структура** | панели инструментов **Структура** / кнопки **«Вверх / Вниз»**

## *Отображение частей структуры*

*Свертывание и развертывание отдельных уровней*

► режим **Структура** | панели инструментов **Структура** / кнопки **«Развернуть / Свернуть»**

► режим **Структура** | двойной щелчок левой клавишей «мыши» на кнопке со знаком плюс, расположенной рядом с заголовком

*Показать требуемый уровень заголовков*

► режим **Структура** | панели инструментов **Структура** / список уровней заголовков

*Показать только первую строку каждого абзаца*

► режим **Структура** | панели инструментов **Структура** / кнопка **«Показать только первую строку»**

### *Показать форматирование текста*

► режим **Структура** | панели инструментов **Структура** / кнопка **«Показать форматирование текста»**

## <span id="page-46-0"></span>*Тема 8. Работа с большими документами*

### *Перемещение по длинному документу*

*Способы перемещения*

- ► **Правка** / **Найти...** / **Заменить.../ Перейти.../** диалоговое окно **Найти и заменить** | вкладка **Перейти** | выбрать объект перехода
- ► кнопка **Выбор объекта** под полосой прокрутки | выбрать объект перехода
- **► Вид | Схема документа**
- **► Вид | Эскизы**
- ► оглавление документа | **<Ctrl>** + **элемент оглавления**

### *Оглавление*

*Создание оглавления*

► поместить точку вставки в то место, куда нужно поместить оглавление | **Вставка | Ссылка | Оглавление и указатели...** | вкладка **Оглавление** | выбрать стиль оглавления | кнопка **ОК**

### *Обновление оглавления*

- ► поместить «мышиный» курсор в область оглавления | вызвать контекстное меню | команда **Обновить поле** | окно **Обновление оглавления** | флажок **Обновить только номера страниц** / **Обновить целиком** | кнопка **ОК**
- ► поместить точку вставки слева от оглавления | клавиша <F9> | диалоговое окно **Обновление оглавления** | флажок **Обновить только номера страниц / Обновить целиком** | кнопка **ОК**
- ► панель инструментов **Структура** | кнопка **Обновить оглавление** | диалоговое окно **Обновление оглавления** | флажок **Обновить только номера страниц / Обновить целиком** | кнопка **ОК**

Раздел 2. Создание сложных документов Тема 8. Работа с большими документами

*Добавление элемента (не заголовка) оглавления вручную*

► изменить текст соответствующего заголовка в оглавлении (в дальнейшем при необходимости выполнять обновление *только страниц* оглавления)

### *Изменение формата оглавления*

- ► **Вставка** | **Ссылка** | **Оглавление и указатели...** | диалоговое окно **Оглавление** | вкладка **Оглавление** | флажки параметров форматирования оглавления (показать номера страниц, номера страниц по правому краю), заполнитель, форматы, уровни.
- **► Вставка | Ссылка | Оглавление и указатели...** | диалоговое окно **Оглавление** | вкладка **Оглавление** | кнопка **Изменить** | внести изменения стилей заголовков

### *Быстрый переход к оглавлению*

► панель инструментов **Структура** | кнопка **Оглавление**

*Удаление оглавления*

► выделить оглавление | **<Delete>**

### *Предметн ый указател ь*

*Определение элементов предметного указателя*

(отдельные слова, фразы или символы; текст более одной страницы, перекрестные ссылки)

► выделите слово или фразу | **Вставка** | **Ссылка | Оглавление и указатели...** | вкладка **Указатель** | кнопка **Пометить** | диалоговое окно **Элемент указателя** | настроить параметры элемента указателя | флажки в группе **Формат номера страницы** | **Пометить** (рекомендуется вызвать окно **Найти)** / **Пометить все** | кнопка **Закрыть**

*Автопометка при помощи словаря указателя*

► создать словарь указателя в отдельном файле | **Вставка | Ссылка | Оглавление и указатели...** | вкладка **Указатель** | кнопка **Автопометка** | окно **Открытие словаря указателя** | выбрать файл словаря указателя | **<ОК>**

### *Построение указателя*

► **Вставка | Ссылка | Оглавление и указатели...** | вкладка **Указатель** | настройте внешний вид указателя | кнопка **<ОК>**

*Обновление предметного указателя*

► пометить новые элементы | поместить точку вставки в текст указателя | <F9>

*Удаление элемента указателя*

► включить режим просмотра непечатных символов | найти и удалить служебные вставки

*Удаление предметного указателя*

► установить точку вставки в область предметного указателя | **<Shift> +** <F9> или контекстное меню **Коды / Значения полей |** выделить служебный текст **|** клавиша **<Delete>**

### *Навигация при помощи гиперссылок*

(на часть документа, другие локальные или удаленные документы, формы электронных писем)

*Создание гиперссылки*

- ► выделить текст (рисунок) | **Вставка | Гиперссылка...**| диалоговое окно **Вставка гиперссылки** | настроить параметры связи
- ► вызвать контекстное меню | **Гиперссылка...**| диалоговое окно **Вставка гиперссылки** | настроить параметры связи

Раздел 2. Создание сложных документов Тема 8. Работа с большими документами

*Удаление гиперссылки*

► установить «мышиный» курсор на гиперссылку | вызвать контекстное меню | **Удалить гиперссылку**

*Настройка формата гиперссылки*

► **Формат** | **Стили и форматирование** | изменить стиль «гиперссылка»

*Переход по гиперссылке*

► установить «мышиный» курсор на гиперссылку | **<CTRL> +** щелчок лев. клавишей мыши

*Добавление закладок*

► выделите нужный фрагмент | **Вставка | Закладка** | присвоить имя закладке

### *Перекрестные ссылки*

*Создание перекрестных ссылок*

► установить точку вставки в нужное место в тексте | **Вставка** | **Ссылка | Перекрестная ссылка** | диалоговое окно **Перекрестные ссылки** | выбрать тип ссылки, параметры, флажки и др. | кнопка **Вставить**

*Удаление перекрестных ссылок*

► выделить перекрестную ссылку | **<Delete>**

### *Перекрестные ссылки на рисунки*

► установить точку вставки в нужное место в тексте | Вставка | Ссылка | Перекрестная ссылка | диалоговое окно Перекрестные ссылки | тип ссылки Рисунок | выбрать название рисунка из списка | кнопка Вставить

### *Создание списка рисунков*

► установите точку вставки в нужное место в тексте | **Вставка | Ссылка | Оглавление и указатели...** | вкладка **Список иллюстраций**

### *Сноски*

#### *Создание сносок*

► поместить точку вставки в то место текста, куда хотите добавить знак сноски | **Вставка | Ссылка | Сноска...** | диалоговое окно **Сноски...** | группа **Положение** | выбрать тип сноски | ввести текст сноски

#### *Форматирование сносок*

► диалоговое окно **Сноски...** | группа **Формат** | задать параметры форматирования

#### *Чтение сноски*

► навести «мышиный» курсор на знак сноски | текст сноски появляется в рамочке рядом со знаком сноски

### *Переход по сноске*

► вызов контекстного меню на сноске | **Перейти по сноске/ Перейти к концевой сноске**

### *Преобразование сносок*

► **Вставка | Ссылка | Сноска...** | диалоговое окно **Сноски... |** группа **Положение** | кнопка **Заменить...**| выбрать режим замены

#### *Удаление сносок*

► выделить знак сноски | **<Delete>**

Раздел 2. Создание сложных документов Тема 8. Работа с большими документами

#### *Главный и подчиненные документы*

*Создание главного документа*

► открыть обычный документ или создать новый | переключиться в режим **Структура** | панель инструментов **Структура,** кнопка **Главный документ** / **Структура** | появляются новые кнопки для работы с главным документом

*Вставить вложенный документ в главный*

► панель инструментов **Структура,** кнопка **Главный документ / Структура** | кнопка **Вставить вложенный документ**

*Преобразование фрагмента текста во вложенный документ*

► панель инструментов **Структура,** кнопка **Главный документ / Структура** | кнопка **Создать вложенный документ**

*Свернуть /Развернуть подчиненные документы*

**►** панель инструментов **Структура,** кнопка **Главный документ / Вложенные документы**

*Переход во вложенный документ*

• установить «мышиный» курсор на путь доступа к файлу вложенного документа | перейти по гиперссылке **<СТЫЬ>+щелчок лев. клав, «мыши»**

*Блокирование вложенного документа*

► щелкнуть на значке вложенного документа | панель инструментов **Структура,** кнопка **Заблокировать документ**

*Удаление вложенных документов*

► щелкнуть на значке вложенного документа | панель инструментов **Структура,** кнопка **Удалить вложенный документ**

*Печать главного документа*

► развернуть вложенные документы | перейти в режим «разметка страницы» | **Файл** | **Печать**

## <span id="page-52-0"></span>*Тема 9. Использование таблиц*

### *Создание таблиц*

- ► **Таблица** | **Вставить** | **Таблица** | окно **Вставка таблицы**
- ► панель инструментов **Стандартная** | выбрать в сетке таблицу нужного размера
- **► Таблица | Нарисовать таблицу**

### *Выделение частей таблицы*

- ► **Таблица | Выделить** | выбрать объект (таблица, столбец, строка, ячейка)
- ► *выделить таблицу целиком -* подвести «мышиный» курсор в левый верхний угол таблицы, щелкнуть по квадратной кнопке с изображением четырехсторонней стрелки
- ► *выделить столбец -* подвести «мышиный» курсор сверху к столбцу до появления вертикальной черной широкой стрелки, щелкнуть левой клавишей «мыши»
- ► *выделить строку -* подвести «мышиный» курсор слева к строке до появления горизонтальной белой широкой стрелки, щелкнуть левой клавишей «мыши»
- ► *выделить ячейку -* подвести «мышиный» курсор в левый нижний угол ячейки до появления диагональной черной широкой стрелки, щелкнуть *левой* клавишей «мыши»
- **►** *выделить несвязную область объектов -* <Ctrl>+...
- **►** *выделить связную область объектов -* **<Shift>+...**

### *Объединение ячеек*

- ► выделить связную область ячеек | **Таблица** | **Объединить ячейки**
- ► поместить точку вставки в ячейку или выделить область ячеек | контекстное меню **Объединить ячейки...**

### *Разделение ячеек*

- ► поместить точку вставки в ячейку | | диалоговое окно **Разбиение ячеек** | задать параметры
- ► поместить точку вставки в ячейку или выделить область ячеек | контекстное меню **Разбить ячейки**

### *Разделение таблицы*

► поместить точку вставки в первую строку будущей отдельной таблицы | **Таблица** | **Разбить таблицу**

#### *Вставка объектов таблицы (строк и столбцов)*

- **►** поместить точку вставки в нужную ячейку | **Таблица | Вставить...!** выбрать объект
- ► установить курсор вне таблицы (на уровне строки/столбца) | **Enter**

#### *Удаление объектов таблицы*

► выделить объект | **Таблица | Удалить...|** выбрать объект

#### *Удаление содержимого объектов таблицы*

► выделить объект | **<Delete>**

#### *Автоформат таблицы*

► поместить точку вставки в таблицу | **Таблица | Автоформат таблицы...|** диалоговое окно **Автоформат таблицы** | выбрать параметры форматирования

### *Выравнивание данных в таблице*

► поместить точку вставки в таблицу | **Таблица | Свойства таблицы ...** | диалоговое окно **Свойства таблицы** | вкладка **Ячейка** | группа **вертикальное выравнивание**

- ► панель инструментов **Таблицы и границы** | кнопка с раскрывающимся списком режимов выравнивания
- ► панель инструментов **Форматирование** | кнопки горизонтального выравнивания

#### *Вертикальное направление текста в ячейках*

- ► поместить точку вставки в ячейку или выделить область ячеек | панель инструментов **Таблицы и границы** | кнопка **Направление текста**
- ► поместить точку вставки в ячейку или выделить область ячеек | контекстное меню **Направление текста...**

#### *Выравнивание высоты строк/ширины столбцов*

- ► поместить точку вставки в таблицу | **Таблица | Автоподбор | Выровнять высоту строк/ Выровнять ширину столбцов**
- ► поместить точку вставки в таблицу | панель инструментов **Таблицы и границы** | кнопки **Выровнять высоту строк/ Выровнять ширину столбцов**
- ► поместить точку вставки в ячейку или выделить область ячеек | контекстное меню **Выравнивание в ячейке...**

#### *Выравнивание таблицы на листе и обтекание ее текстом*

► поместить точку вставки в таблицу | **Таблица** | **Свойства таблицы!** диалоговое окно **Таблица** | вкладка **Таблица** | группа **Выравнивание** / группа **Обтекание**

#### *Автоподбор содержимого*

- ► поместить точку вставки в таблицу | **Таблица** | **Автоподбор** | выбрать режим автоподбора
- ► поместить точку вставки в ячейку или выделить область ячеек | контекстное меню **Автоподбор...**

#### *Настройка интервалов между ячейками*

► установить точку вставки в таблицу | **Таблица | Свойства таблицы ...**| диалоговое окно **Свойства таблицы** | вкладка **Таблица** | кнопка **Параметры** | группа **Интервалы между ячейками по умолчанию** | флажок **Интервалы между ячейками** | задать значение в см.

### *Повторение заголовка таблицы на последующих страницах*

► выделить строку с заголовками | **Таблица | Заголовки**

## *Вставка текста перед таблицей, расположенной в начале страницы*

► поместить точку вставки в верхнюю левую ячейку таблицы | клавиша **<Enter>**

#### *Нумерация ячеек таблицы*

► выделить столбец | выбрать нумерованный список

#### *Автоматический ввод названия таблицы*

► поместить точку вставки в позицию названия | **Вставка** | **Ссылка** | **Название...]** [при первом обращении ввести данные для названия и задать параметры] | **<ОК>**

#### *Работа со списком таблиц*

*Автоматическое создание списка таблиц в документе*

► поместить точку вставки в нужное место в документе | **Вставка** | **Ссылка** | **Оглавление и указатели...**| диалоговое окно **Оглавление и указатели** | вкладка **Список иллюстраций** | группа **Общие** | **Название Таблица** | **<ОК>**

#### *Переход из списка таблиц е таблицу*

► установить «мышиный» курсор на строку списка таблиц | выполнить переход по гиперссылке

#### *Заливка и границы*

- ► установить точку вставки в таблицу | **Таблица** | **Свойства таблицы ...**| диалоговое окно **Свойства таблицы** | вкладка **Таблица** | кнопка **Границы и заливка** | выбор параметров на вкладках
- ► панель инструментов **Форматирование** | кнопка **Границы**
- ► панель инструментов **Таблицы и границы** | кнопки **Границы/Заливка**
- ► поместить точку вставки в ячейку или выделить область ячеек | контекстное меню **Границы и заливка...**

#### *Выполнение вычислений*

#### *Ввод формулы*

► поместить точку вставки в ячейку с результатом | **Таблица | Формула...** | диалоговое окно **Формула** | ввести формулу, при необходимости используя функции

#### *Пересчет одной формулы*

► поместить точку вставки в ячейку с формулой | выделить значение формулы | <F9>

### *Пересчет всех формул в таблице*

► выделить всю таблицу | <F9>

### *Удаление формулы*

► поместить точку вставки в ячейку с формулой | выделить значение формулы **| <Delete>**

### *Преобразование текста и таблицы*

**► Таблица | Преобразовать** | выбрать режим преобразования

### *Сортировка данных в таблице*

► поместить точку вставки в таблицу | **Таблица | Сортировка... |** выбрать параметры сортировки

### *Сортировка абзацев текста*

► поместить точку вставки в текст | **Таблица | Сортировка... |** выбрать параметры сортировки

### *Вставка таблицы Excel*

► панель инструментов **Стандартная** | кнопка **Добавить таблицу Excel**

# <span id="page-58-0"></span>*Тема 10. Внедрение объектов в документ*

### *Буквица*

*Добавление буквицы в абзац*

► поместить точку вставки в абзац | **Формат | Буквица...**| диалоговое окно **Буквица** | настроить параметры форматирования

*Удаление буквицы*

► поместить точку вставки в абзац | **Формат | Буквица...**| диалоговое окно **Буквица** | группа **Положение** | выбрать **Нет**

## *Надпись*

*Создание надписи*

**►** поместить точку вставки в нужное место текста | **Вставка | Надпись** | ввести текст внутри рамки | скорректировать размер надписи и ее позицию в тексте

### *Изменение надписи*

- ► **Формат** | команды форматирования текста, абзаца и т.п.
- ► поместить точку вставки в надпись | панель инструментов **Надпись**

*Создание связанных надписей*

- ► поместить точку вставки в надпись | панель инструментов **Надпись** | кнопка **Создать связь со следующей надписью**
- ► поместить точку вставки в надпись | вызвать контекстное меню | команда **Создать связь**

*Удаление надписи*

► щелкнуть по рамке надписи | **<Delete>**

Раздел 2. Создание сложных документов Тема 10. Внедрение объектов в документ

### *Работа с объектами Word Art*

► **Вставка** | **Рисунок | Объект Word A rt...** | выбрать нужный объект | скорректировать формат объекта

### *Работа с рисунками и клипами*

*Вставка рисунка в документ*

► **Вставка | Рисунок | Картинки / Из файла...** | выбрать нужный объект | скорректировать формат объекта

*Вставка рисунков SmartArt в документ*

**► Вставка | Рисунок | Организационная диаграмма ...** | диалоговое окно **Библиотека диаграмм** | выбрать вид диаграммы

*Изменение рисунков SmartArt*

• щелкнуть левой клавишей «мыши» по диаграмме | кнопки инструментальной панели **Организационная диаграмма**

### *Работа с автофигурами*

*Вставка автофигур*

- ► **Вставка | Рисунок** | **Автофигуры** | панель инструментов **Автофигуры** | выбрать вид автофигуры
- ► панель инструментов **Рисование** | кнопка со списком **Автофигуры** | выбрать вид автофигуры

### *Изменение автофигур*

► щелкнуть правой клавишей «мыши» по автофигуре | контекстное меню | **Формат автофигуры**

## *Работа с диаграммами и графиками*

*Вставка диаграмм*

► **Вставка** | **Рисунок** | **Диаграмма** | таблица для ввода данных

Раздел 2. Создание сложных документов Тема 10. Внедрение объектов в документ

### *Вставка звука, видео и др. объектов*

**► Вставка | Объект... |** диалоговое окно **Вставка объекта |** меню объекта

*Добавление подписей и номеров объектов.*

**► Вставка | Ссылка | Название ...|** диалоговое окно **Название**

#### *Создание списка объектов*

**► Вставка | Ссылка | Оглавление и указатели |** диалоговое окно **Оглавление и указатели**

# <span id="page-61-0"></span>*Тема 11. Технология персонифицированной печати/рассылки*

### *Выбор типа основного документа*

- ► **Файл | Создать** | панель задач **Создание документа** | группа **Создание с помощью шаблона | Общие шаблоны...** | окно **Шаблоны** | вкладка **Слияние** | выбрать тип основного документа
- ► Создать отдельный документ Word

### *Создание списка (вспомогательного документа)*

- ► Мастер слияния | панель задач **Слияние** | группа **Выбор получателей** | флажок **Создание списка** | группа **Ввести список** | гиперссылка **Создать** / группа **Этап** 1 **из 4** | гиперссылка **Далее. Создание письма**
- ► Создать список в среде Word или Access

### *Изменение списка получателей*

► панель инструментов **Слияние** | кнопка **Получатели** | диалоговое окно **Получатели слияния** | внести необходимые изменения

### *Сортировка списка получателей*

► диалоговое окно **Получатели слияния** | двойной щелчок левой клавишей «мыши» по заголовку соответствующего поля

### *Фильтрация списка получателей*

► диалоговое окно **Получатели слияния** | двойной щелчок левой клавишей «мыши» по кнопке выбора списка в заголовке соответствующего поля | выберите условие фильтрации

### *Применение правил слияния*

► панель инструментов **Слияние** | кнопка **Добавить поле Word |** диалоговое окно **Получатели слияния** | внести необходимые изменения

### *Слияние основного и вспомогательного документов / рассылка*

► открыть основной документ | панель **Слияние** | открыть список (вспомогательный документ) | скорректировать при необходимости список получателей | вставить поля слияния (кнопка **Добавить поле слияния)|** просмотреть результат для отдельных записей | выбрать и выполнить соответствующий тип слияния (персонифицированная печать, рассылка).

## *Тема 12. Совместная работа над документом с другими пользователями*

### *Отслеживание исправлений*

*Настройка параметров исправлений*

► **Сервис** | **Параметры** | диалоговое окно **Параметры** | вкладка **Исправления** | задать параметры исправлений

*Выбор режима проверки (отображения)*

► панель инструментов Рецензирование | окно со списком **Отобразить для проверки** | выбрать режим проверки

*Включение отслеживания исправлений*

- ► Сервис | Исправления
- ► панель инструментов **Рецензирование**
- **► Ctrl+Shift+E**
- ► строка состояния | двойной щелчок на кнопке ИСПР

### *Принятие исправлений*

► панель инструментов **Рецензирование** | кнопки **Назад/Далее** | выбрать исправление | кнопка выбора списка **Принять исправление** | выбрать правило принятия

### *Отклонение исправлений*

► панель инструментов **Рецензирование** | кнопки **Назад/Далее |** выбрать исправление | кнопка выбора списка **Отклонить примечание об изменении или удалении** | выбрать правило отклонения (удаления примечаний)

### *Добавление нового пользователя документа*

► **Сервис | Параметры** | вкладка **Пользователь** | ввести параметры пользователя

Раздел 2. Создание сложных документов Тема 12. Совместная работа над документом с другими пользователями

*Просмотр исправлений отдельных рецензентов*

► панель инструментов **Рецензирование** | кнопка выбора списка **Показать | Рецензенты** | выбрать рецензента

*Сравнить и объединить исправления*

► **Сервис | Сравнить и объединить исправления...)** диалоговое окно **Сравнить и объединить исправления** | кнопка списка **Объединить** *(Сравнить)*| выбрать способ объединения

#### *Работа с примечаниями*

*Добавление текстовых примечаний*

- ► выделите текст, к которому хотите написать примечание | меню **Вставка** | **Примечание** | область **Окно просмотра** | введите текст примечания
- ► панель инструментов **Рецензирование** | кнопка **Создать примечание** | область **Окно просмотра** | введите текст примечания

#### *Просмотр и редактирование примечаний*

- ► панель инструментов **Рецензирование** | кнопка **Показать | Параметры** | окно **Исправления** | флажок **Использовать в режимах разметки и веб-документа**
- ► наведите мышиный курсор на фрагмент текста в скобках, имеющий примечание | всплывает подсказка: имя, дата, время (из **Сервис | Параметры** | вкладка **Пользователь)**

#### *Добавление звуковых примечаний*

► поместить точку вставки в нужное место в тексте | панель инструментов **Рецензирование** | кнопка выбора списка **Создать примечание | Звуковое примечание** | запись голосового сообщения

Раздел 2. Создание сложных документов Тема 12. Совместная работа над документом с другими пользователями

*Удаление примечаний*

- ► выделите примечание | панель инструментов **Рецензирование |** кнопка **Отклонить выделенные исправления**
- щелкнуть правой кнопкой «мыши» на примечании | контекстное меню | команда **Удалить примечание**

#### Заключение

#### Заключение

<span id="page-66-0"></span>Непрерывные изменения в области информационных технологий влекут за собой необходимость освоения новых видов и форм информационной деятельности.

Владение эффективными приёмами подготовки электронных текстовых документов формирует у студентов, аспирантов, научных сотрудников и преподавателей готовность к восприятию и активному использованию новых информационных технологий, улучшению качества подготовки и оформления учебно-методической и научной продукции, повышению информационной грамотности.

Информационная подготовка с использованием материалов данного учебного пособия даёт представление о возможностях технологии подготовки текстовых документов. Структурное представление материала по темам (от простого к сложному) облегчает поиск и применение рекомендуемых технологических приёмов при подготовке электронных документов в среде MS Word 2003. Это способствует формированию такого важного профессионального качества, как мобильность.

Выбор структуры издания обусловлен потребностями и предпочтениями взрослых людей. Материал излагается в доступной форме, что позволяет использовать его представителям разных специальностей, как технических, так и гуманитарных.

Учебное пособие прошло апробацию во время обучения студентов факультета инженеров воздушного транспорта по дисциплине «Информатика и информационные технологии» и на курсе повышения квалификации преподавателей СГАУ «Технология подготовки деловых, учебных и методических документов в среде MS Word».

Авторы надеются, что предложенное издание поможет формированию информационной компетентности и повысит эффективность работы студентов, аспирантов и преподавателей по созданию учебных и научных документов.

### **Библиографический список**

- 1. Официальный учебный курс Microsoft: Microsoft Office Word 2003 [Текст] / пер. с англ. - Изд-во ЭКОМ; БИНОМ. Лаборатория знаний, 2006. - 532 с.
- 2. Microsoft Word 2003. Русская версия [Текст]: практ. пособие. Серия «Шаг за шагом» / пер. с англ. - М.: СП ЭКОМ,  $2005 - 384$  c.
- 3. Microsoft Office Specialist Учебный курс Office 2003 [Текст]: практ. пособие; пер. с англ. - М.: ЭКОМ; БИНОМ. Лаборатория знаний, 2006. - 1006 с.
- 4. Степанов, А. И. Информатика [Текст]: учебник для вузов / А. И. Степанов. -6-е изд. - СПб.: Питер, 2010 - 720 с.
- 5. Кокин, А.В. Word 2003/2007. Народные советы [Текст] / А.В. Кокин. - СПб.: БХВ - Петербург, 2008. - 368 с.

**Учебное издание**

*Кузьмишина Татьяна Михайловна, Кузьмичёв Венедикт Степанович*

#### **ФОРМИРОВАНИЕ ИНФОРМАЦИОННОЙ КОМПЕТЕНЦИИ** В ПРОШЕССЕ ПОЛГОТОВКИ СПЕЦИАЛИСТОВ В ОБЛАСТИ АЭРОКОСМИЧЕСКИХ **И ГЕ О И Н Ф О РМ А Ц И О Н Н Ы Х ТЕХ Н О Л О ГИ Й**

Часть 2

Технология подготовки учебных, методических и научных текстовых документов

*Учебное пособие*

Редактор Т. К. Кретинина Довёрстка Т. Е. Половнева

Подписано в печать 27.12.11. Формат 60x84 1/16. Бумага офсетная. Печать офсетная. Печ. л. 4,25. Тираж 100 экз. Заказ

> Самарский государственный аэрокосмический университет. 443086 Самара, Московское шоссе, 34.

> Изд-во Самарского государственного аэрокосмического университета. 443086 Самара, Московское шоссе, 34.